# What is the Service Portal?

Hello we are ServiceTrade! If you are reading this, you are likely a customer of one of our clients. This article will help assist you with accessing your Service Portal. Unfortunately, we cannot support you if you are having issues accessing the portal, so if you have any questions please contact your Service Company (our client.)

The **Service Portal** gives you access to the service history and upcoming services, directly from your service company's website!

Through the **Service Portal,** you can access the following features (depending on certain permissions):

- *A list of upcoming appointments, today's appointments, and recently completed jobs (completed in the past 90 days).*
- *Full job and deficiency history for each location and each asset.*
- *A list of open quotes to be approved.*

## **Step 1: Requesting Access to the Service Portal**

For the purposes of this article, we will be using the Aardvark Service company's Service Portal.

1. The first thing you will want to do is locate the Service Portal login area of the company's website and select "**Request an Account**."

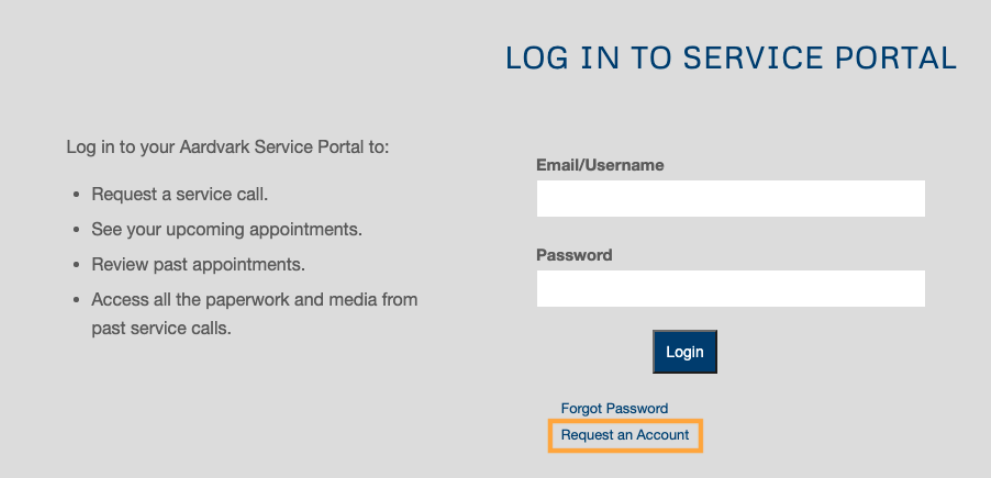

- 2. You will be prompted to create a **username** and **password** and provide an email address for your new Service Portal account.
	- **Important Note:** *The email address you select should be one that you know is associated with either a Company or Location Contact in your service company's ServiceTrade account. This email address will be the link between ServiceTrade and the info that will be displayed in your portal account. You may want to confer with your service company so that you choose a viable email address.*

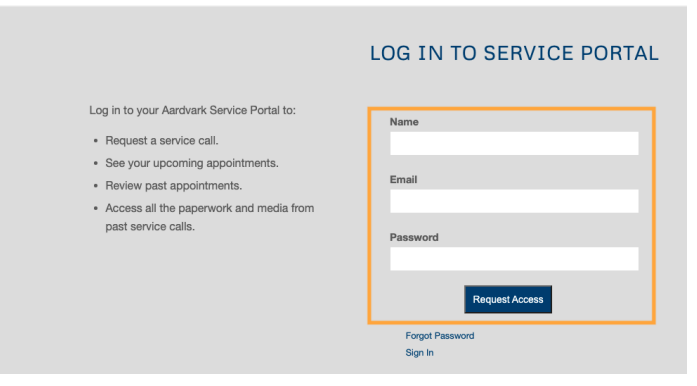

- 3. Once all the fields are filled out click the **Request Access** button.
- 4. The email address you provided will be sent an email verifying that you have requested access to the portal.
- 5. Once your service company has accepted your request you will be sent another email confirming that your portal access is now available. Now you are ready to log into your Service Portal account.

### **Step 2:** How to Use the Service Portal

#### **Portal Information**

Once you've gained access to the portal you will be given three options for data: **Service Overview, Locations and Assets, Deficiencies and Quotes**.

● **Service Overview -** a searchable list of Today's Jobs, Upcoming Jobs, and Past Jobs (completed in the last 90 days)

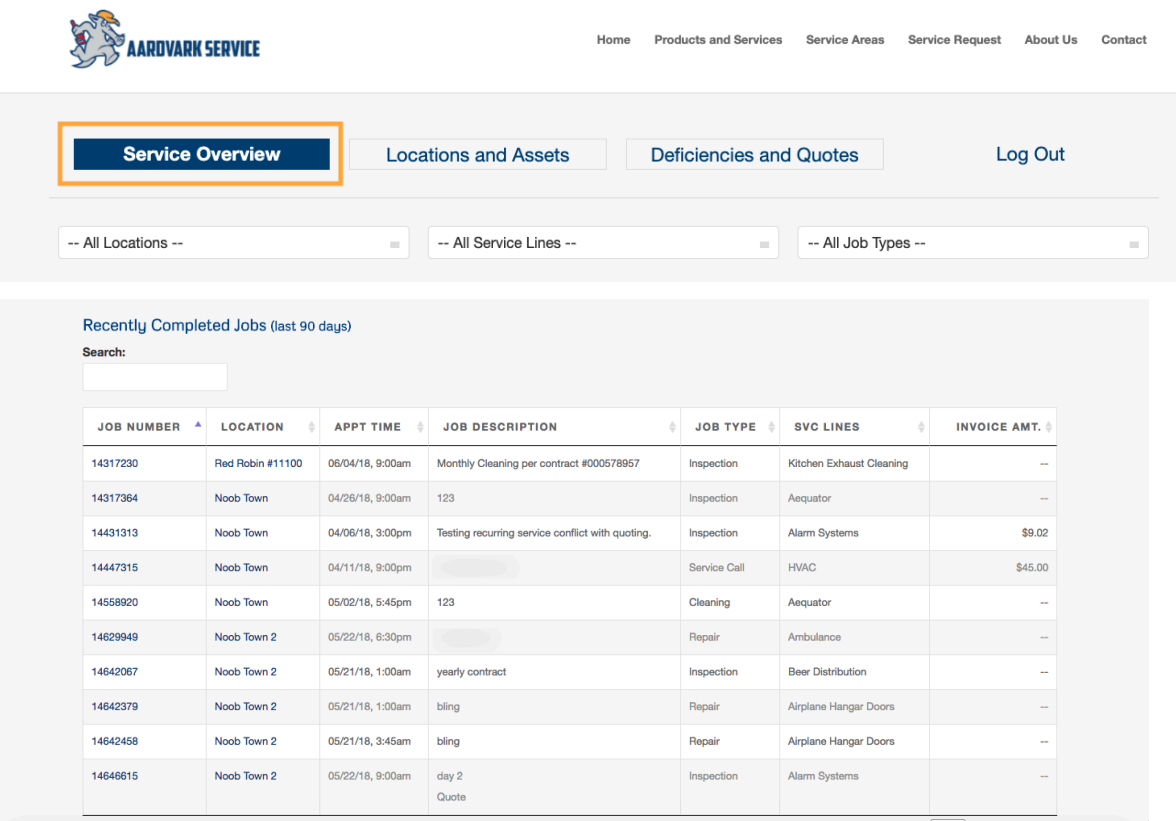

#### ● **Locations and Assets** - a searchable list of Assets and Locations

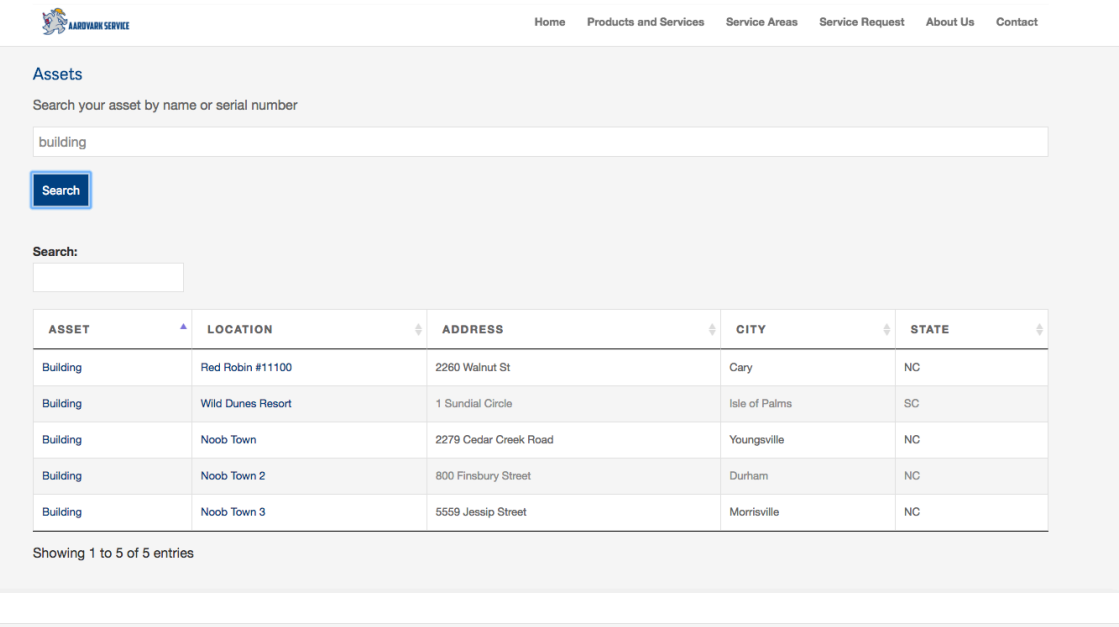

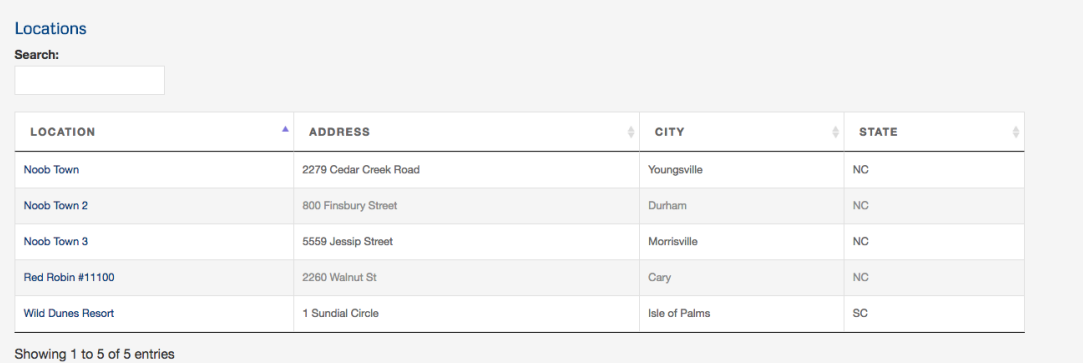

● **Deficiencies and Quotes** - a searchable list of Deficiencies and Quotes that are filtered by Location and Service Line

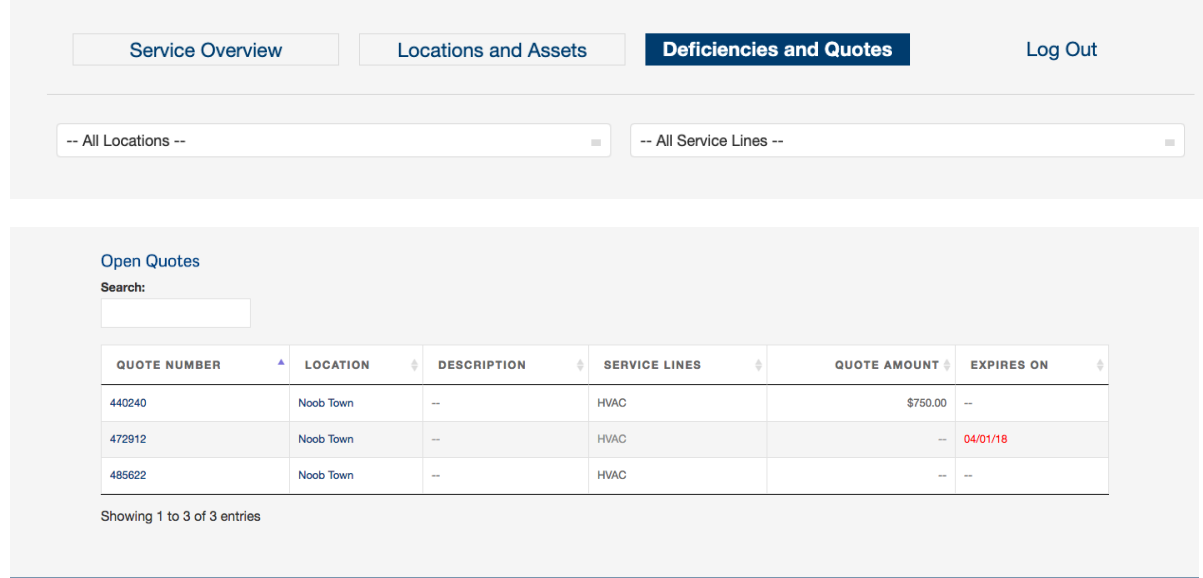

### **Approving Quotes**

The Service Portal also gives you the ability to approve or request changes to open Quotes that have been submitted to your business.

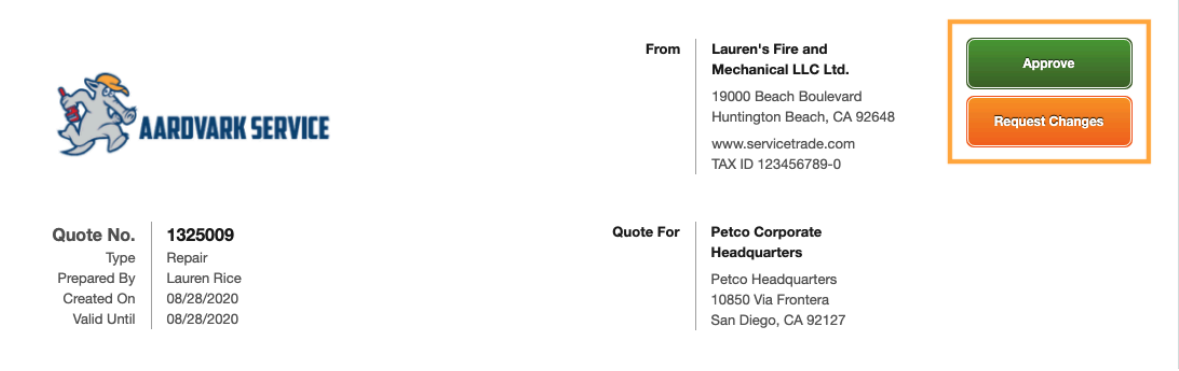